# **Notice**

# **mz-32 HoTT**

# **Emetteur 32 voies HoTT 2,4 GHz**

*No. S1024.77*

 $C<sub>6</sub>$ 

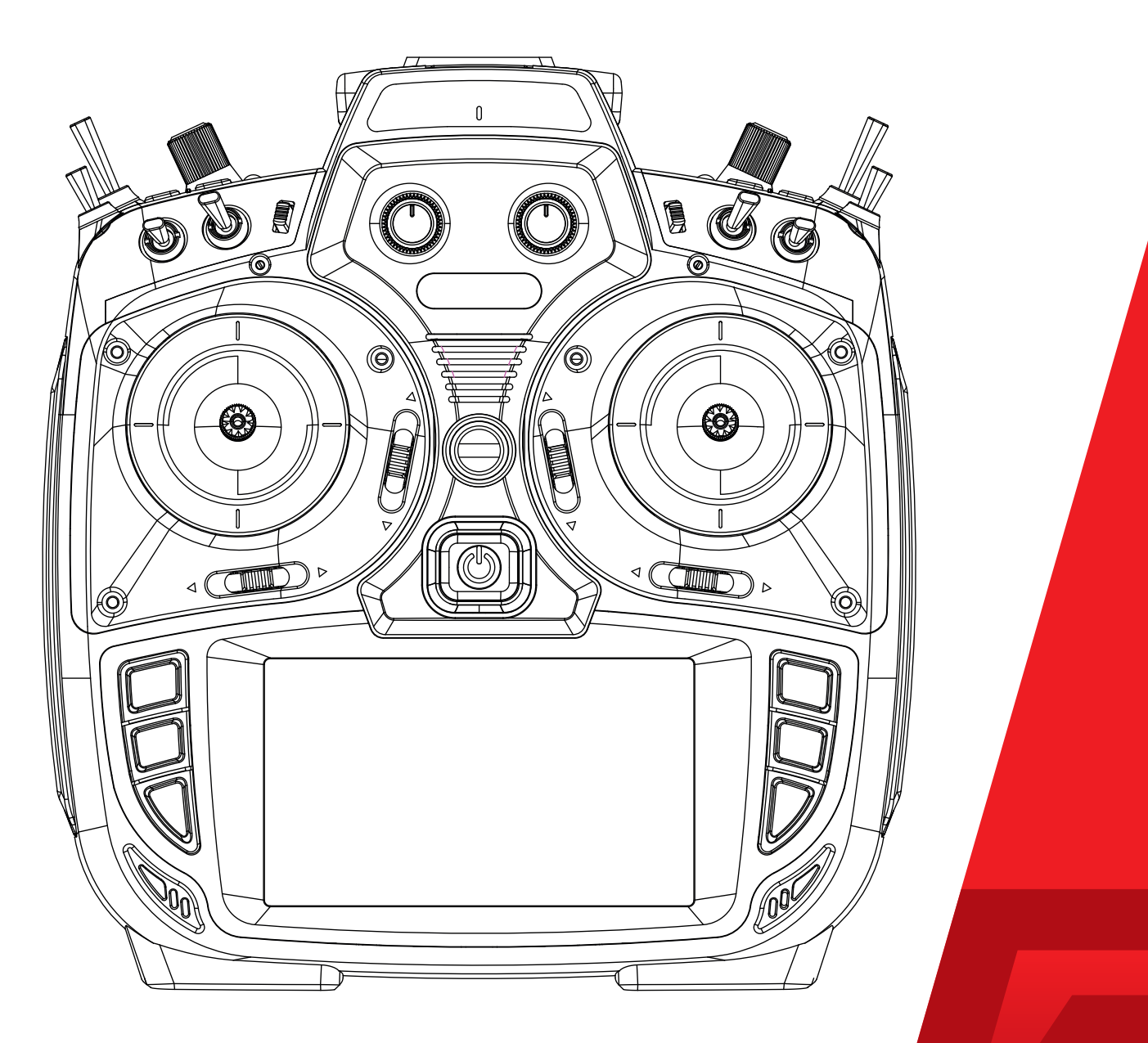

Graupner

# Table des matières

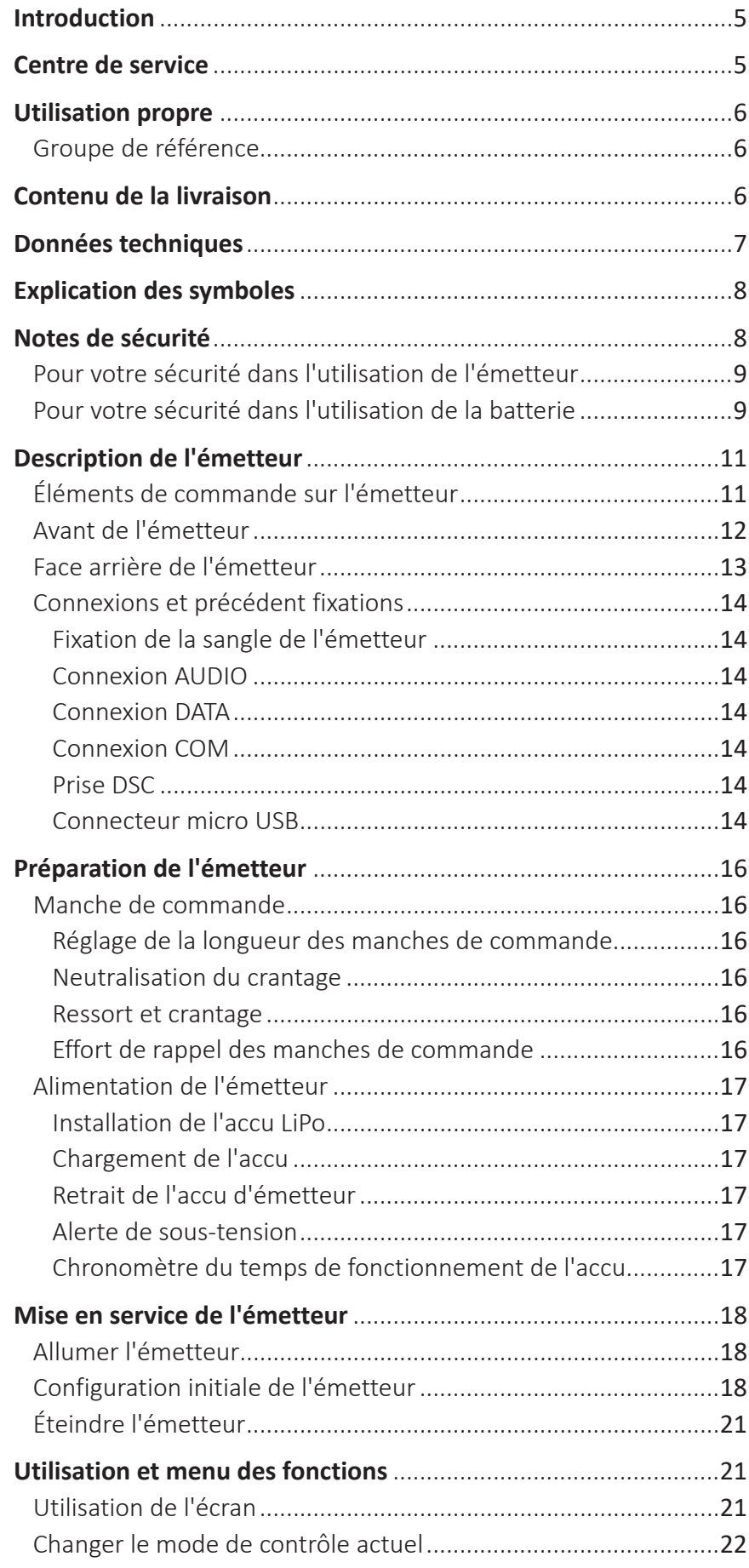

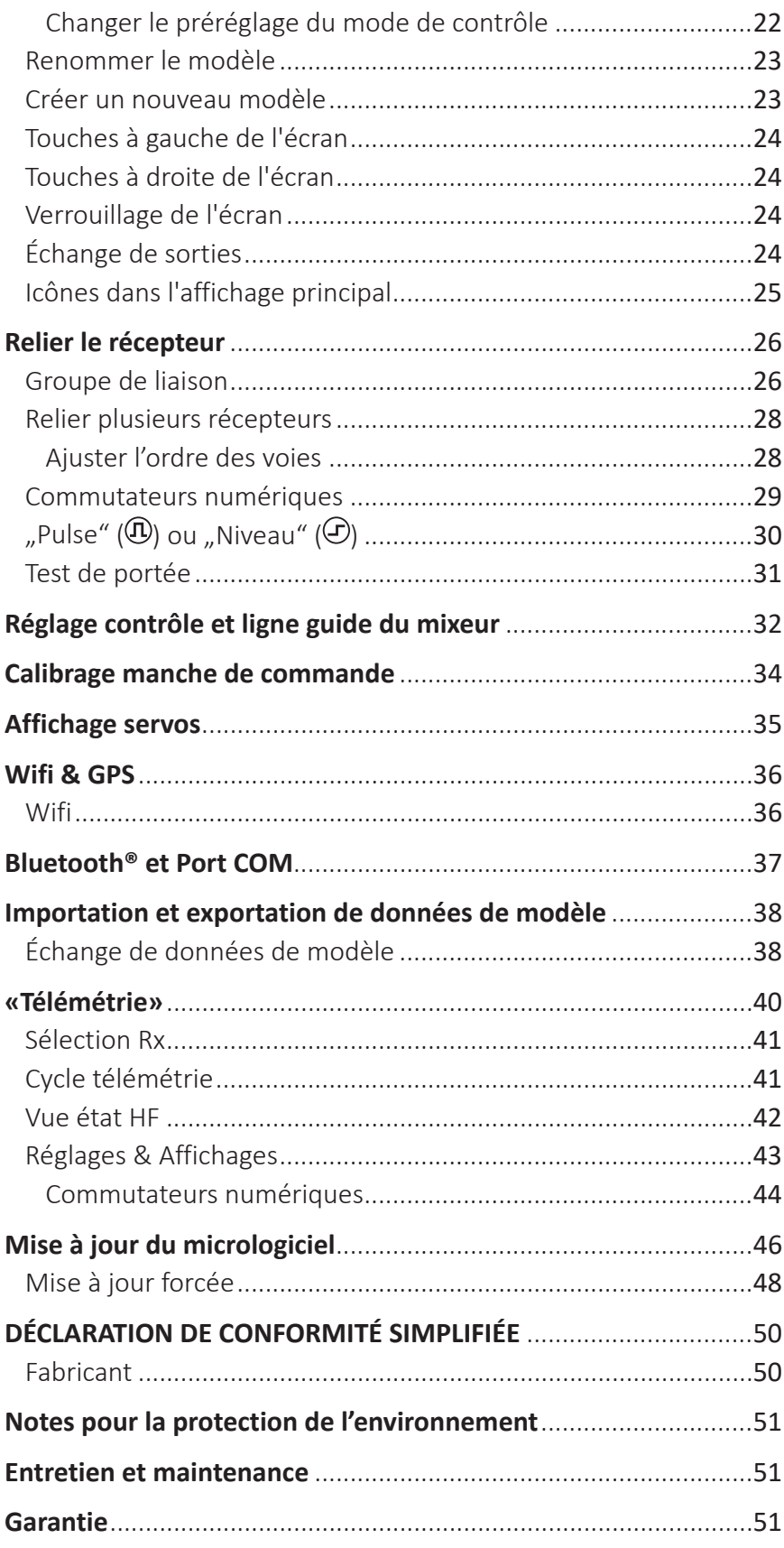

#### <span id="page-4-0"></span>**Introduction**

Merci beaucoup, d'avoir choisi un émetteur *Graupner mz-32 HoTT*.

Lire attentivement la notice pour obtenir une performance maximale de votre émetteur et pour contrôler en sécurité vos modèles. Si vous rencontrez des problèmes lors de l'utilisation, reportez-vous à ce manuel ou contactez un revendeur ou centre de service *Graupner*.

En raison de modifications techniques, les informations contenues dans ce document peuvent changer sans préavis. Mettez vous à jour périodiquement sur les derniers produits et les firmware sur le site *www.graupner.de*.

Ce produit est conforme aux normes nationales et européennes.

Pour maintenir cet état et pour fonctionner en toute sécurité, vous devez lire et observer ce manuel et toutes les consignes de sécurité avant d'utiliser le produit!

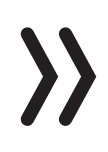

#### **Note**

Cette notice fait partie du produit. Elle contient des informations importantes sur l'utilisation. Conservez la notice pour une utilisation ultérieure et si vous passez le produit à un autre propriétaire, il faut donner le manuel aussi.

#### **Centre de service**

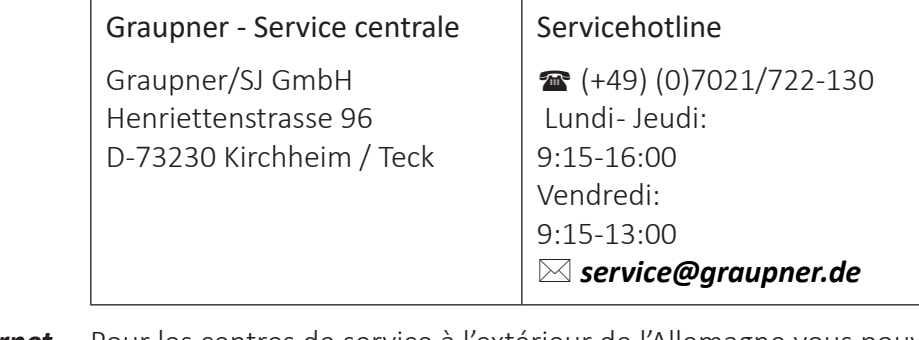

Graupner en Internet Pour les centres de service à l'extérieur de l'Allemagne vous pouvez référer au site internet *www.graupner.de*.

#### <span id="page-5-0"></span>**Utilisation propre**

L'utilisation de ce système de émetteur est uniquement destiné à l'usage décrit par le fabricant, c'est-à-dire au pilotage de modèles réduits télécommandés sans pilote. Cela comprend tous les types d'UAV ou tous les types de véhicules aériens sans pilote, ainsi que tous les types de véhicules terrestres et maritimes sans pilote. Toute autre utilisation est interdite, car susceptible d'entraîner des dommages sur l'installation, voire des dégâts humains et/ou matériels. Nous déclinons toute responsabilité et prise en charge au titre de la garantie en cas d'une utilisation non conforme, en dehors de ces recommandations.

En outre, il est explicitement souligné que vous devez vous informer sur les lois et règlements applicables à votre point de départ avant de commencer l'opération de contrôle à distance. De telles conditions peuvent différer aussi d'un état à l'autre. La loi doit être respectée dans tous les cas.

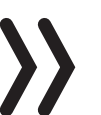

#### **Note**

Lisez attentivement et complètement cette notice avant d'installer ou d'utiliser l'émetteur.

#### Groupe de référence

Le produit n'est pas un jeu. Il ne convient pas aux enfants de moins de 14 ans. L'utilisation de l'émetteur est réservée pour les modélistes expérimentés. Si vous n'avez pas assez d'expérience avec des modèles radio-commandés, nous vous recommandons de consulter un modéliste expérimenté ou un club de modélisme.

#### **Contenu de la livraison**

- Emetteur *mz-32 HoTT*
- Support pour affichage et programmation de l'émetteur
- Câble USB
- Adaptateur USB pour les mises à jour du récepteur et des capteurs
- Accu émetteur 1s3p LiHV avec 9000 mAh
- Sangle émetteur
- Mallette aluminium
- Notice de l'émetteur

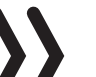

#### **Note**

*Graupner/SJ* travaille constamment sur le développement de tous les produits. Nous nous réservons le droit de modifier les produits, les technologies et le contenu.

# <span id="page-6-0"></span>**Données techniques**

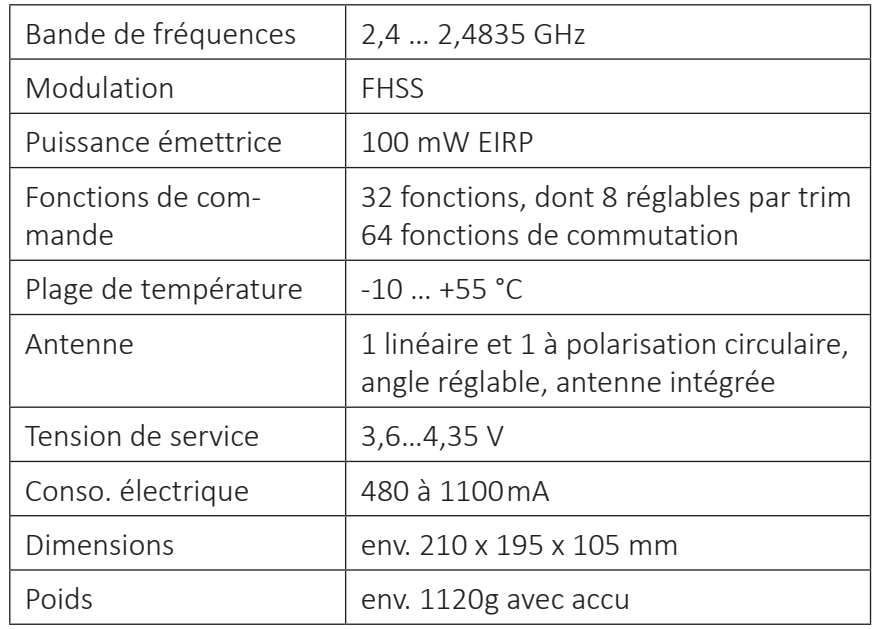

#### **Emetteur** *mz-32 HoTT*

# **Note**

Les données techniques des récepteurs optionnels peuvent être trouvées dans les instructions respectives des récepteurs.

# **WLAN**

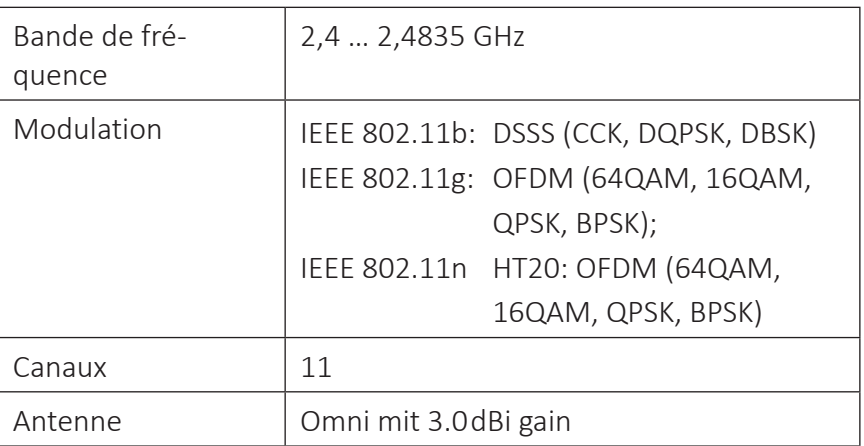

# **Bluetooth® 3.0+EDR**

![](_page_6_Picture_157.jpeg)

#### <span id="page-7-0"></span>**Explication des symboles**

![](_page_7_Picture_1.jpeg)

Respectez toujours l'information indiquée par ce signe d'avertisse-<br>ment. En particulier ceux qui sont en outre marqués par les mots<br>**MISE EN GARDE** ou **AVERTISSEMENT**. Les mots **AVERTISSEMENT** ment. En particulier ceux qui sont en outre marqués par les mots **MISE EN GARDE** ou **AVERTISSEMENT**. Les mots **AVERTISSEMENT**  Indiquent le risque de potentielles blessures graves, le mot de signal **MISE EN GARDE** Indique les blessures mineurs.

![](_page_7_Picture_3.jpeg)

#### **Notes de sécurité**

![](_page_7_Picture_5.jpeg)

Ces consignes de sécurité sont destinés non seulement à protéger le produit, mais aussi à votre sécurité et celle des autres. Ensuite, lisez attentivement cette section avant de l'utiliser!

- **• Ne laissez pas le matériel d'emballage sans surveillance, il pourrait être dangereux pour les enfants.**
- **• Les personnes, compris les enfants, avec troubles sensoriels, moteurs ou physiques ou sans expérience ou connaissances, ou qui ne sont pas capables d'utiliser correctement l'émetteur ne devrait pas utiliser le'émetteur à moins que sous la supervision d'un modéliste expérimenté et responsable.**
- **• L'utilisation des modèles radio-commandés doit être apprise! Si vous n'avez aucune expérience dans le domaine, procédez avec extrême prudence et familiarisez avec le modèle en s'assurant que répond toujours aux commandes. Procédez toujours de façon responsable.**
- **• Protégez les appareils de la poussière, de la saleté et de l'humidité. Ne les soumettez jamais à de trop fortes vibrations, à la chaleur ou au froid. La radiocommande ne doit être utilisée qu'à des températures extérieures dites « normales », c'est-àdire dans une plage allant de -10 °C à +55 °C.**
- **• Effectuez toujours un test de portée et de fonctionnement au sol avant d'utiliser votre modèle réduit. Seulement de cette façon on peut garantir un fonctionnement sure.**
- **• Toujours utiliser tous les composants de votre HoTT seulement avec la dernière version du logiciel.**
- **• Si des questions surviennent qui ne peuvent pas être éclaircies à l'aide de la notice d'utilisation, veuillez prendre contact avec nous ou avec un autre spécialiste.**

<span id="page-8-0"></span>Pour votre sécurité dans l'utilisation de l'émetteur

![](_page_8_Picture_1.jpeg)

#### **AVERTISSEMENT**

- **• Durant la programmation, veiller aussi impérativement à ce qu'un moteur raccordé dans le modèle ne puisse pas démarrer inopinément. Si nécessaire, coupez l'alimentation du carburant ou débranchez l'accu de propulsion.**
- **• Ne programmez jamais votre émetteur pendant le fonctionnement normal du modèle. Cela peut entraîner à la fois une inattention lors du contrôle et une programmation incorrecte.**

![](_page_8_Picture_5.jpeg)

#### **MISE EN GARDE**

**Évitez tout court-circuit de chaque forme en chaque port de l'émetteur et du récepteur. Risque d'incendie ! Utilisez seulement les connecteurs originales. N'effectuez pas de modifications apportées à l'électronique de l'émetteur ou du récepteur. Toute interférence annulera l'autorisation.**

![](_page_8_Picture_8.jpeg)

#### **Note**

Lors du transport, protégez le modèle réduit et l'émetteur contre les dommages et les coups.

Pour votre sécurité dans l'utilisation de la batterie

![](_page_8_Picture_12.jpeg)

#### **MISE EN GARDE**

- **• Protégez la batterie de la poussière, de la saleté, de l'humidité et des vibrations. Utiliser uniquement dans des locaux secs!**
	- **• N'utilisez pas des batteries endommagées.**
- **• Toute manipulation du de la batterie peut avoir de graves conséquences.**
- **• Ne pas surchauffer, ni brûler, ni court-circuiter les batteries, ne pas les charger à des intensités trop élevées ou en inversant la polarité.**
- **• Éloigner tous les objets inflammables ou aisément combustibles se trouvant à proximité du lieu de charge.**
- **• Ne jamais laisser le chargeur raccordé à l'alimentation électrique sans surveillance.**
- **• Charger les accus uniquement dans des locaux équipés d'un détecteur de fumée !**
- **• Toujours charger la batterie avec un chargeur approprié.**
- **• Ne jamais dépasser la tension de charge rapide maximale indiquée sur chaque type de cellule.**
- **• Durant la charge, si la batterie chauffe à plus de 60 °C, interrompre le processus de charge et le laisser revenir à une température de 30 - 40°C env.**
- **• Ne chargez jamais des batteries déjà chargées, chaudes ou pas totalement vides. Après une charge rapide, si une cellule du pack d'accus est particulièrement chaude, cela peut indiquer une défaillance de cette cellule. Ne pas utiliser la batterie.**
- **• Les batteries ne doivent subir aucune modification. Ne jamais effectuer de travaux de soudage ou de brasage directement sur les cellules.**
- **• Risques d'inflammation, d'explosion, de brûlures chimiques ou thermiques liés en cas de mauvaise manipulation.**

#### **Notes spécifiques**

• Pour la charge et la décharge d'accus, utilisez exclusivement le chargeur ou le chargeur/déchargeur spécialement conçu à cet effet avec connexion du balancier.

#### **Notes de sécurité pour la charge des batteries**

- Stocker la batterie dans un endroit sec, à des températures ambiantes allant de +5 °C à +25 °C.
- Si les batteries LiPo doivent être stockées pendant une période prolongée, leur tension de cellule doit être d'environ 3.8 V. Si la tension de la cellule tombe en dessous de 3 V, celle-ci doit être chargée immédiatement. La décharge profonde ruine la batterie à court terme, un stockage plus long en état déchargé ou complètement chargé rend la batterie inutilisable à long terme.

# <span id="page-10-0"></span>**Description de l'émetteur**

![](_page_10_Figure_1.jpeg)

Éléments de commande sur l'émetteur

![](_page_10_Picture_81.jpeg)

#### <span id="page-11-0"></span>Avant de l'émetteur

![](_page_11_Figure_1.jpeg)

#### <span id="page-12-0"></span>Face arrière de l'émetteur

![](_page_12_Figure_1.jpeg)

### <span id="page-13-0"></span>Connexions et précédent fixations

#### Fixation de la sangle de l'émetteur

En haut de l'émetteur, il y a un œillet pour attacher une sangle de transport.

#### Connexion AUDIO

![](_page_13_Picture_165.jpeg)

Connexion DATA

La prise de 3,5mm se trouve dans la partie arrière de l'émetteur, sous le rabat du couvercle supérieur.

Dès qu'un casque est connecté, le haut-parleur intégré à l'émetteur est coupé et les annonces sonores et vocales de l'émetteur sont diffusées par les écouteurs.

Le volume peut être réglé dans le sous-menu "Volume" du menu "Système".

La prise DATA peut être utilisée pour le branchement de la Smart-Box ou d'un module Bluetooth. Si nécessaire, ce port peut également être commuté pour la sortie d'un signal SUMD.

Le réglage correspondant est effectué dans le sous-menu "Configuration E / S". dans le menu système, voir ci-dessous sous Connexion DSC.

Connexion COM

Prise DSC

![](_page_13_Picture_166.jpeg)

Interface pour connecter des périphériques série externes

Un câble DSL peut être utilisé à travers la prise de connexion pour les simulateurs de vol et pour la fonction enseignant / élève. *Graupner* vous recommande avec insistance de n'utiliser les simulateurs qu'à l'appui d'une technique de transmission sans fil.

Si nécessaire, passez au mode de fonctionnement DSC souhaité dans le sous-menu "Configuration E / S" du menu système.

- *À observer pour assurer une bonne connexion DSC*
- *1. Le cas échéant, procédez aux adaptations nécessaires dans les menus.*
- *2. Branchez une extrémité du câble DSC dans la prise DSC de l'émetteur pas allumé et l'autre extrémité dans le périphérique à connecter.*
- *3. Allumez votre équipement.*

Connecteur micro USB

Raccorder le câble USB fourni à ce connecteur.

#### **• à l'état éteint de l'émetteur**

Une fois l'émetteur connecté à une source d'alimentation USB appropriée, le processus de charge commence.

En fonction de l'état actuel de charge de la batterie de l'émetteur, la façade de l'interrupteur ON / OFF clignote toutes les 2 secondes environ en différentes couleurs et avec une fréquence variable. Dès que la fente devient vert fixe, la batterie est complètement chargée. Le processus de charge est terminé.

#### **• à l'état allumé de l'émetteur**

Lorsque l'émetteur est connecté à une source d'alimentation  $\Omega$  . USB appropriée, le chargement commence et s'arrête automatiquement lorsque la batterie est pleine ou en débranchant le câble USB.

Lorsque le processus de charge commence, le système bascule automatiquement de l'affichage actuel vers l'affichage de gauche. Taper sur l'un des autres types de connexion active ceci en plus.

Appuyez sur le symbole «USB» dans le coin supérieur gauche pour revenir à l'affichage d'origine.

Pendant la charge, l'émetteur *mz-32 HoTT* peut être utilisé «normalement». Seul le clignotement rouge du symbole de la batterie dans le coin supérieur droit de l'écran indique que le processus de charge est toujours en cours.

![](_page_14_Picture_6.jpeg)

#### **AVERTISSEMENT**

**Le chargeur doit être utilisé uniquement sous surveillance constante, et dans les chambres avec des détecteurs de fumée.**

#### **Stockage de masse**

Si l'émetteur *mz-32 HoTT* est connecté à un PC compatible et que le champ «Stockage de masse» est activé, vous pouvez accéder à la mémoire de l'émetteur à partir du PC. Par exemple, copier des captures d'écran ou des données de modèle de l'émetteur sur le PC, ou inversement, supprimer des fichiers MP3 ou mettre à jour des fichiers sur l'émetteur ou supprimer des fichiers inutiles de l'émetteur, etc.

![](_page_14_Picture_11.jpeg)

#### **Note**

Même si l'émetteur ne peut plus être allumé, la mémoire de masse est encore accessible dans certains cas particuliers, voir "Démarrage forcé en mode USB Mémoire de masse pas à pas" dans la section "Mise à jour du firmware".

### **Joystick**

Dès que l'émetteur est connecté à un PC via le port micro-USB de l'émetteur et que "JOYSTICK" est sélectionné en tapotant, le PC connecté reconnaît l'émetteur comme un joystick.

Le réglage par défaut pour la plupart des simulateurs de vol est de 0 à 100%.

# **Port COM**

Interface pour connecter des périphériques série externes

![](_page_14_Picture_19.jpeg)

#### <span id="page-15-0"></span>**Préparation de l'émetteur**

#### Manche de commande

#### Réglage de la longueur des manches de commande

![](_page_15_Picture_3.jpeg)

Les deux bâtons peuvent être réglés en longueur: En tenant la moitié inférieure et en tournant la partie supérieure de la poignée moletée, la vis est desserrée.

En tournant vers le haut ou le bas, la manette est allongée ou raccourcie et la vis est fixée à nouveau en vissant l'une contre l'autre de la partie supérieure et inférieure de la poignée.

#### Neutralisation du crantage

Le crantage du manche de commande peut être mis sur le manche de gauche ou sur celui de droite et vice versa, au choix. Sur la base de la description du côté arrière de l'émetteur, le positionnement des vis de réglage correspondantes doit être localisé.

La vis correspondante doit être tournée jusqu'à ce que le stick soit libre de se déplacer d'arrêt en arrêt ou de dévisser jusqu'à ce que le stick se réinitialise automatiquement.

# **Note**

Le choix de quelle manche doit se réinitialiser automatiquement dépend du choix du mode de commande, voir "Mise en service de l'émetteur".

#### Ressort et crantage

Avec les deux sticks, la force de freinage et la force du cliquet peuvent être réglées indépendamment. Sur la base de la description du côté arrière de l'émetteur, le positionnement des vis de réglage correspondantes doit être localisé.

Avec l'intérieur des deux vis, la force de freinage et avec l'extérieur la force de la clé à cliquet de la direction de contrôle verticale de chaque joystick sont ajustées.

#### Effort de rappel des manches de commande

Cet effort de rappel du manche de commande est également réglable. Sur la base de la description du côté arrière de l'émetteur, le positionnement des vis de réglage correspondantes doit être localisé.

En tournant la vis de réglage on peut régler l'effort de rappel :

En tournant vers la droite = l'effort de rappel sera plus important

En tournant vers la gauche = l'effort de rappel sera moindre

![](_page_15_Picture_19.jpeg)

#### <span id="page-16-0"></span>Alimentation de l'émetteur

L'émetteur *mz-32 HoTT* est livré en standard avec un accu 1s3p LiHV de 9000 mAh.

Installation de l'accu LiPo

#### **Note**

Lors de l'insertion de l'accu, assurez-vous d'un bon contact. Les interruptions de l'alimentation de l'émetteur pendant le fonctionnement du modèle peuvent être un grand danger pour vous et pour les autres.

![](_page_16_Picture_5.jpeg)

Insérez les deux connecteurs dans les connecteurs de la batterie de manière à ce que le câble marron ou noir («négative») se termine sur la broche droite et le câble rouge («plus») sur la broche centrale.

Chargement de l'accu

La batterie de l'émetteur est chargée via la prise micro USB à l'arrière de l'émetteur. Vous trouverez plus de détails dans la section "Chargement" sous "Prise micro USB".

Retrait de l'accu d'émetteur

Ouvrez le couvercle du logement de l'accu. Soulevez la batterie, puis retirez soigneusement les fiches du câble d'alimentation.

Si nécessaire, charger la batterie à l'extérieur de l'émetteur selon les instructions du dispositif de charge.

Alerte de sous-tension

La tension d'alimentation de l'émetteur doit être surveillée pendant le fonctionnement. En passant en dessous d'une limite de capacité réglable, par défaut 20%, un message d'avertissement approprié retentira en continu.

Le moment est alors venu d'arrêter l'émetteur et de recharger l'accu d'émetteur.

![](_page_16_Picture_15.jpeg)

#### **Attention**

Si la tension d'alimentation de l'émetteur est inférieure à 3,6 V, l'émetteur s'éteint automatiquement sans autre avertissement.

#### Chronomètre du temps de fonctionnement de l'accu

Le temps d'utilisation de l'accu est ajouté pour chaque utilisation. Ce chronomètre est automatiquement remis à « 0:00 » après une charge ou une substitution de l'accu. Cependant, cela ne se produit que si la tension de la batterie est sensiblement plus élevée qu'avant. Par défaut, la minuterie de service de la batterie ainsi que la durée de fonctionnement du modèle se trouvent dans le sous-menu «Info chrono» du menu de base. Cependant, chacune de ces deux chronomètres sont disponibles en tant que widget pour l'insertion dans un menu principal individualisé.

#### <span id="page-17-0"></span>**Mise en service de l'émetteur**

#### Allumer l'émetteur

Appuyez sur l'interrupteur central ON / OFF pendant environ 1 seconde pour activer l'émetteur *mz-32 HoTT*.

#### Configuration initiale de l'émetteur

![](_page_17_Picture_4.jpeg)

Si l'émetteur est toujours en cours de livraison ou si l'émetteur a été précédemment réglé sur les paramètres d'usine dans le menu "Info & Update", une séquence de menus presque explicite démarre immédiatement après que l'émetteur a été réinitialisé.

Les questions des quatre premiers écrans sont relativement faciles à répondre en tapant sur le champ de sélection souhaité.

En touchant le symbole « $\sum$ » sur le bord droit de l'affichage on passe à l'affichage suivant ou, si nécessaire, également à l'arrière (« $\langle \cdot \rangle$ ).

#### **Mode de contrôle**

• (Modèles réduit à voilure fixe)

![](_page_17_Figure_10.jpeg)

(Modèles hélicoptères)

![](_page_17_Figure_12.jpeg)

• (Copter)

![](_page_18_Figure_1.jpeg)

 $\mathbb{R}$  (Voitures et bateaux)

#### **Note**

Pour la compatibilité avec les modes de contrôle des types de modèles volants, il est recommandé de brancher la fonction l'avant / arrière à la fonction de commande 1 et la fonction de commande 4 avec la direction :

![](_page_18_Figure_6.jpeg)

#### **Remarques**

- Le mode de contrôle sélectionné lors de la configuration de l'émetteur est mémorisé par défaut pour les modèles à configurer ultérieurement et peut être modifié à tout moment dans le champ de valeur de l'option «Préréglages mode contrôle» du sous-menu «Regl. système» du menu système.
	- Dans une mémoire de modèle, le mode de contrôle peut être adapté aux besoins individuels à tout moment dans le dernier champ de valeur du sous-menu "Type de modèle" du menu de base.
	- En fonction du choix d'un mode de contrôle, il peut également être nécessaire de commuter l'un des deux manches de commande sur non neutralisant, voir plus loin sous "Neutralisation des manches de commande".

• Non seulement le préréglage du mode de contrôle mais aussi le réglage de la langue peuvent être adaptés aux besoins actuels dans le sous-menu "Config. système" du menu système ainsi que la date et l'heure dans le sous-menu "Info chrono" du menu de base.

#### **Date & heure**

Dans cet affichage, la date et l'heure actuelles sont entrées ou corrigées dans le cadre de la configuration initiale de l'émetteur.

#### *Réglage date et heure étape par étape*

*1. Appuyer sur le champ de valeur souhaité.*

*Ceci est affiché en blanc et les champs de sélection sont affichés en bas de l'écran.*

- *2. Utilisez le bouton gauche " " ou moyen " " pour sélectionner la valeur désirée.*
- *3. Si nécessaire, procédez de la même manière avec les autres champs de valeur.*
- *4. Toucher la coche ferme l'affichage actuel et passe au suivant, le dernier.*

Toucher «> redémarre l'émetteur et la première page d'affichage pré-configurée en usine, l'affichage principal, est affiché après l'affichage de démarrage.

![](_page_19_Picture_10.jpeg)

![](_page_19_Picture_11.jpeg)

# **Affichage principal**

Cet affichage, comme cinq autres, est entièrement configurable à l'exception de l'en-tête. Le texte d'aide contextuel explique comment cela est fait en détail : le total de six pages librement modifiables peut être sélectionné comme vous le souhaitez en utilisant les deux boutons en haut à gauche des touches d'affichage ou en défilant vers la gauche ou la droite.

### **Aide en ligne**

Cela peut être rappelé dans l'affichage principal ainsi que dans la plupart des autres positions de menu à tout moment en appuyant sur le  $\odot$  en haut à droite de l'écran. Si nécessaire, ces pages d'aide peuvent également être créées et stockées dans le répertoire approprié :

Pour créer votre propre page d'aide, par exemple, est la norme dans les installations de Windows éditeur de pixels "Paint" ou Windows 10 PC également éventuellement téléchargeables à partir du Microsoft Store pour le programme gratuit Paint 3D.

![](_page_19_Picture_17.jpeg)

![](_page_19_Picture_181.jpeg)

![](_page_19_Picture_19.jpeg)

<span id="page-20-0"></span>![](_page_20_Picture_0.jpeg)

#### Éteindre l'émetteur

Dans Paint, Paint 3D ou dans d'autres éditeurs de pixels, une nouvelle page en format paysage de 440 x 232 pixels est à créer. Après avoir rempli tout contenu, enregistrez-le dans Paint comme "image BMP" sous "Enregistrer sous" et avec le type de fichier "bitmap 24 bits (\*.bmp; \*.dib)". Dans Paint 3D, sous "Enregistrer en tant que fichier", sélectionnez "Autre", puis en tant que format de stockage "Bitmap 2D (\*.bmp)". L'emplacement de stockage est le sous-répertoire correspondant du répertoire "Help" de l'émetteur et le nom de fichier est le prochain numéro à trois chiffres libre.

Appuyez sur l'interrupteur central ON / OFF et maintenez-le enfoncé jusqu'à ce que l'écran d'avertissement "Eteindre" apparaisse. Une pression sur "arrière" interrompt le processus. Toucher "OK" éteint l'émetteur. Vous pouvez également appuyer sur l'interrupteur ON / OFF jusqu'à ce que l'émetteur s'éteigne.

#### **Utilisation et menu des fonctions**

#### Utilisation de l'écran

![](_page_20_Picture_6.jpeg)

Le fonctionnement de l'écran est analogue au fonctionnement d'autres écrans tactiles, en appuyant sur l'option souhaitée avec le bout du doigt ou avec un stylet adapté aux affichages capacitifs. Les seules exceptions sont les barres d'état des six affichages principaux librement configurables, qui sont indiqués en rouge sur la gauche.

#### **Note**

Mais surtout quand l'émetteur est sur une surface isolante, par exemple sur une table en bois, n'appuyer pas trop serré sur l'écran. Le bout de doigt plat résultant peut être désavantageux dans ces circonstances.

![](_page_20_Picture_191.jpeg)

![](_page_20_Picture_11.jpeg)

Toucher le champ "Menu" en bas à droite de l'affichage principal change pour le dernier onglet des quatre onglets ou listes de menus étiquetés "Base", "Fonction", "Spécial" et "Système".

Appuyez sur un onglet pour accéder à la liste de menus correspondante.

Appuyez sur un menu pour ouvrir le menu correspondant, par exemple le sous-menu "Type de modèle".

Le même principe est utilisé pour compiler le type de modèle souhaité. En cas de doute, l'aide contextuelle qui peut être appelée via le symbole  $\odot$  aide toujours.

#### <span id="page-21-0"></span>Changer le mode de contrôle actuel

![](_page_21_Picture_166.jpeg)

Le mode de contrôle entré dans le cadre de la configuration initiale de l'émetteur a été sauvegardé par défaut dans le menu "Config. système" et sera automatiquement transféré à toutes les mémoires de modèle à initialiser dans le futur.

Complètement indépendant de cette exigence, le mode de contrôle des mémoires de modèle existantes peut être ajusté individuellement à tout moment. Pour ce faire, passez à la fin de la liste déroulante du sous-menu «Type de modèle» en faisant glisser la liste de sélection d'un doigt vers la gauche ou en appuyant sur le bouton inférieur gauche.

#### *Changer le mode de contrôle individuellement étape par étape*

- *1. Si nécessaire, passez à l'onglet "vert" du menu "Base".*
- *2. Si nécessaire, appuyez sur le champ "Type de modèle".*
- *3. Si nécessaire, faites glisser la sélection du type de modèle vers la gauche ou appuyez sur le bouton inférieur gauche pour aller à la fin de la liste de sélection.*
- *4. Touchez le champ "Mode de contrôle". La fenêtre de sélection "Mode de contrôle" représentée à gauche est affichée.*
- *5. Sélectionnez le mode de contrôle souhaité ou appuyez sur «arrière» pour revenir à l'affichage précédent sans changer le mode de contrôle.*

#### Changer le préréglage du mode de contrôle

LiPo/Lile

<u>း</u>လွဴလ

![](_page_21_Picture_167.jpeg)

Mode Pilotage

Annulei

Mode:

-တံတံ**း -တံတံး - တံတံ**-

Mode 1

#### *Changer le mode de contrôle préréglé étape par étape*

- *1. Passez à l'onglet "bleu" du menu "Système".*
- *2. Appuyez sur le champ "Config. système" dans le coin supérieur gauche.*
- *3. Appuyez sur le champ "Mode X" sous l'étiquette "Préréglage du mode de contrôle" au milieu du bord inférieur de l'affichage jusqu'à ce que le mode de contrôle souhaité soit visible dans le mode de rotation.*

Avis

#### <span id="page-22-0"></span>Renommer le modèle

![](_page_22_Picture_241.jpeg)

![](_page_22_Picture_242.jpeg)

#### *Renommer le modèle étape par étape*

- *1. Si nécessaire, passez à l'onglet "vert" du menu Base.*
- *2. Appuyez sur le champ "Type de modèle" dans le champ supérieur droit.*
- *3. Appuyez sur la case à droite de "Nom". L'affichage s'ouvrira pour entrer le nom du modèle.*
- *4. Assemblez le nom du modèle à partir des caractères proposés. Des majuscules et des minuscules ainsi que des chiffres et des caractères spéciaux sont possibles.*
- *5. Acceptez le nom du modèle en appuyant sur le symbole ENTRÉE en bas à droite ou annulez le processus en appuyant sur le «x» dans le coin supérieur droit.*

## Créer un nouveau modèle

![](_page_22_Picture_10.jpeg)

- *Créer un nouveau modèle étape par étape*
- *1. Si nécessaire, passez à l'onglet "vert" du menu "Base".*
- *2. Appuyez sur le champ "Liste des modèles" dans le coin supérieur gauche.*
- *3. Touchez le numéro de modèle dans la colonne "No.". Au bas de l'écran, une barre avec des symboles est affichée.*
- *4. Touchez le signe plus et suivez le menu suivant.*

#### *Supprimer le modèle étape par étape*

- *1. Si nécessaire, passez à l'onglet "vert" du menu "Base".*
- *2. Appuyez sur le champ "Liste des modèles" dans le coin supérieur gauche.*
- *3. Tapez le numéro de modèle du modèle à supprimer dans la colonne "No.".*
- *4. Appuyez sur l'icône "Corbeille".*

*Une question de sécurité sera affichée.*

![](_page_22_Figure_22.jpeg)

*5. Toucher "OK" confirme le processus. Une pression sur "arrière" interrompt le processus.*

![](_page_22_Picture_24.jpeg)

#### **Note**

La mémoire du modèle actuellement active ne peut pas être supprimée. Il peut donc être nécessaire de faire un changement de modèle en premier.

# <span id="page-23-0"></span>Touches à gauche de l'écran

![](_page_23_Picture_1.jpeg)

Ci-après appelé bouton de sélection supérieur, moyen et inférieur. Ces boutons sont utilisés pour faire défiler les listes, les colonnes, etc., de la même manière que leurs directions de flèches.

#### • **Fonction Log**

Appuyez sur le bouton en bas à gauche pendant environ une seconde pour activer ou désactiver la fonction d'enregistrement de l'émetteur par défaut. Cette fonction de bouton est désactivée dès qu'un commutateur est affecté à l'option «Log Type / Safe» du menu «Config. système».

#### Touches à droite de l'écran

![](_page_23_Picture_6.jpeg)

• bouton supérieur

Change entre "Affichage servo" et la dernière position active du menu

• Bouton moyen

Bascule entre "Affichage et réglage" du menu télémétrie et la dernière position active du menu

• bouton inférieur

Change entre "Affichage base" et la dernière position active du menu

#### Verrouillage de l'écran

![](_page_23_Picture_175.jpeg)

Dans l'affichage de base de l'émetteur, le verrouillage d'entrée de l'écran est activé en appuyant simultanément sur les deux touches de sélection inférieures pendant environ 1 seconde.

- Le blocage des touches est affiché par le symbole d'une serrure dans l'écran. La commande continue de fonctionner.
- Appuyez encore une fois sur les deux touches de sélection inférieures pendant environ 1 seconde pour relâcher le verrouillage.

# Échange de sorties

![](_page_23_Picture_176.jpeg)

![](_page_23_Picture_177.jpeg)

Comme la transmission des voies de commande vers le récepteur est optimisée du côté de l'émetteur en tenant compte des exigences et des voies spécifiques au modèle, tous les voies / sorties de contrôle requis doivent être affectées de manière correspondante dans le menu "Échange de sorties" du menu de base.

Cette affectation intervient automatiquement lors de la création d'une mémoire de modèle et à la suite d'un changement manuel des sorties des servos requises dans le sous-menu "Réglage servo" du menu de base.

Les voies / sorties de commande utilisées mais non renommées sont donc éventuellement affectées manuellement dans ce menu ou bien en tapant sur le symbole  $\textcircled{\textsf{F}}$  en haut de l'écran, l'affichage "Assignation automatique" apparaît et déclenche une affectation automatique en tapant sur le champ bleue.

#### <span id="page-24-0"></span>Icônes dans l'affichage principal

![](_page_24_Picture_2.jpeg)

![](_page_24_Picture_111.jpeg)

## **Note**

Tous les autres affichages sur l'écran sont librement interchangeables et sont stockés en fonction du modèle.

#### <span id="page-25-0"></span>**Relier le récepteur**

![](_page_25_Picture_175.jpeg)

Groupe de liaison

![](_page_25_Picture_176.jpeg)

Afin d'établir une connexion avec l'émetteur, le récepteur *Graupner*-HoTT doit tout d'abord être connecté à sa « mémoire de modèle » dans « son » émetteur *Graupner*-HoTT. Ce processus est communément appelé par le terme anglais «Binding» et il peut être répétée à tout moment.

Par défaut, cette "liaison" d'un récepteur a toujours lieu dans le transmetteur *mz-32 HoTT* en tant que partie d'un groupe de liaison : lors de la liaison d'une mémoire de modèle non liée, le groupe libre suivant est automatiquement proposé. Tant que cette proposition est toujours adoptée, il est garanti que chaque mémoire de modèle est dans son propre groupe de liaison. En règle générale, une liaison spécifique au modèle a donc lieu.

L'appartenance au groupe correspondant est visualisée dans la colonne "Bind" sur le bord droit de la liste des modèles, voir la figure inférieure à gauche. Alternativement, cependant, une mémoire modèle peut également être lié "globalement" ou dans un ensemble de liaison particulier.

Pour une mémoire modèle non liée, après l'ouverture du menu, le groupe par défaut est le groupe de liaison libre suivant. Cependant, tant que la mémoire du modèle n'est pas liée, cette spécification peut être modifiée dans le champ de valeur de gauche de cette option si nécessaire :

- Les récepteurs liés de manière "globale", c'est-à-dire spécifiques à l'émetteur, réagissent aux signaux de toutes les mémoires de modèles liés globalement de "leur" émetteur!
- Les récepteurs liés spécifiques au "Groupe" ne répondent qu'aux signaux des mémoires modèles associées à leur groupe de liaison respectif.
	- Sans intervention de l'utilisateur, une mémoire de modèle sera liée dans le groupe de liaison libre suivant.
		- ‖ *Des mémoire de modèle liées de cette façon répondent exclusivement aux signaux de leur mémoire de modèle explicitement affectée. Un fonctionnement sur une autre mémoire de modèle, n'est pas possible.*
	- Si un groupe de liaison déjà occupé est sélectionné manuellement, par exemple parce qu'un récepteur du même identifiant doit être déposé auprès de la direction de la compétition dans le cadre d'une compétition, la liaison se fait avec l'identifiant du groupe de liaison sélectionné.
		- ‖ *Des mémoire de modèle liées de cette façon répondent aux signaux de chaque mémoire de modèle ayant le même identifiant de groupe. Une opération, éventuellement*

*involontaire, est exclue uniquement sur la mémoire du modèle avec liaison globale ou déviation de groupe.*

#### **Note**

L'appartenance au groupe correspondant est affichée dans la colonne "Bind" sur le bord droit du sous-menu "Liste de modèles".

#### **Attention**

Si, dans le cas d'une mémoire de modèle déjà liée, le champ de valeur de gauche du groupe de liaison d'option est sélectionné lorsque HF est désactivé, toutes les informations de liaison existantes de cette mémoire de modèle seront perdues sans autre recherche.

#### *Procédure de base étape par étape*

- *1. Déplacez l'émetteur et le récepteur à une distance modérée l'une de l'autre.*
- *2. Si nécessaire, activez l'émetteur mz-32 HoTT sans HF ou réglez le module HF sur "OFF" dans le champ "Emission HF" du menu "Config. HF".*
- *3. Allumez l'alimentation du système de réception.*
- *4. Mettez le récepteur en mode liaison selon ses instructions.*
- *5. Dans l'affichage de l'émetteur, touchez le champ de valeur souhaité "RX1 ... RX4" dans la colonne "Bind" pour déclencher le processus de liaison côté émetteur.*

Si la LED du récepteur indique la connexion correcte en fonction de sa description et si le code du récepteur est affiché dans le champ de valeur de la ligne "RX1 ... RX4" correspondante, le processus de reliure est terminé avec succès. Si nécessaire, modifiez les positions des appareils et répétez l'ensemble de la procédure.

![](_page_26_Picture_12.jpeg)

 Dans le cadre du processus de liaison, la version actuelle du micrologiciel des récepteurs compatibles est stockée dans l'émetteur et affichée à partir de ce point dans le champ bleu situé sous l'identification du récepteur. Par conséquent, après chaque mise à jour du microprogramme, le récepteur doit être à nouveau demandé. Sinon, l'affichage de la version du firmware ne sera pas mis à jour.

#### *Supprimer la liaison existante étape par étape*

- *1. Si le système de réception est éteint, l'émetteur MZ-32 HoTT peut être sans HF ou le module RF dans le champ «Send HF» du Réglez le menu «HF config.» sur «OFF».*
- *2. Dans l'affichage de l'émetteur, touchez le champ de valeur souhaité "RX1 ... RX4" dans la colonne "Bind" pour déclencher un processus de liaison côté émetteur.*

*Le lien existant est supprimé au cours de la tentative de liaison.*

![](_page_26_Picture_18.jpeg)

**Rx** 

**R16** 

R12

Sel. T

Bind

 $Rx1$ 

 $Rx2$ 

#### <span id="page-27-0"></span>Relier plusieurs récepteurs

![](_page_27_Picture_194.jpeg)

Ajuster l'ordre des voies

 $Rx2$  $\overline{1}$  $C<sub>1</sub>$ (n) 2  $C<sub>2</sub>$ <u>(බ</u>  $C4$  $\omega$  $C<sub>3</sub>$  $(n)$  4 (n) 6  $C<sub>5</sub>$  $C6$  $\omega$ 

![](_page_27_Picture_195.jpeg)

L'émetteur *mz-32 HoTT* prend en charge la liaison de jusqu'à 4 récepteurs *Graupner* HoTT par mémoire de modèle. Chacun de ces récepteurs doit être lié individuellement et le dernier récepteur lié est défini en tant que récepteur principal en cochant la case correspondante dans la colonne «Sel-T». Voir la figure à gauche. Après avoir lié tous les récepteurs requis, si nécessaire, vous pouvez réinitialiser cette coche en appuyant sur le champ de valeur correspondant dans la ligne du récepteur souhaité.

En tant que partie du nombre maximal de voies possibles, chacun de ces 4 récepteurs liés par mémoire modèle, en commençant toujours par le canal 1, se voit attribuer les mêmes voies de contrôle par défaut. Cette affectation peut être modifiée manuellement :

#### *Définit automatiquement l'ordre des voies sur «continu»*

*1. Appuyez sur le champ de valeur du récepteur souhaité dans la colonne «RX», par exemple le récepteur «E12» dans la ligne «Rx2».*

*L'affichage «Affectation de voies» apparaît, voir à gauche.*

- *2. Appuyez sur «Reset» pour définir l'attribution de canal sur «Continu».*
	- ‖ *Dans l'exemple de gauche, les voies 17 ... 28, car les voies 1 ... 16 sont couverts par le récepteur à 16 voies GR-32 HoTT utilisé ici à titre d'exemple sur Rx1.*
- *3. Une nouvelle pression sur «Reset» réinitialisera l'attribution des voies à l'ordre par défaut.*
- *4. Toucher «OK» ferme l'affichage «Affectation de voies».*
- *5. Si nécessaire, procédez de la même manière avec d'autres récepteurs.*
- *6. Si nécessaire, la définition initiale du récepteur principal doit être restaurée en déplaçant la coche dans la colonne «Sel.T».*

#### **Notes**

- Si la somme de toutes les voies côté récepteur dépasse le maximum de 32 voies de l'émetteur, les voies «en surplus» sont affectés de manière uniforme à la voie 32.
- L'affectation automatique décrite ci-dessus n'est possible qu'avec des récepteurs compatibles. Selon la version actuelle du micrologiciel, il s'agit de tous les récepteurs dont la version est affichée sous l'ID du récepteur.

<span id="page-28-0"></span>![](_page_28_Figure_0.jpeg)

![](_page_28_Picture_196.jpeg)

![](_page_28_Picture_197.jpeg)

#### *Réglage manuel de l'ordre des voies, pas à pas*

- *1. Comme décrit ci-dessus, l'affichage de l'»Attribution de voies» est accessible en tapant sur l'identifiant de récepteur correspondant.*
- *2. Touchez l'attribution de canal à modifier. Le champ de valeur est affiché inversement et un panneau de commande est affiché en bas de l'écran.*
- *3. Appuyez sur le bouton « » ou « » pour sélectionner la voie souhaitée.*
- *4. Le fait de toucher la coche sur le bord droit du panneau de commande termine le processus.*
- *5. Si nécessaire, procédez de la même manière avec les autres voies.*
- *6. Appuyez sur «Réinitialiser» pour rétablir les valeurs par défaut des assignations modifiées.*
- *7. Toucher «OK» termine le processus.*

## Commutateurs numériques

![](_page_28_Picture_198.jpeg)

![](_page_28_Picture_199.jpeg)

![](_page_28_Figure_14.jpeg)

L'émetteur *mz-32 HoTT* dispose de 64 commutateurs numériques. Celles-ci doivent être définies et activées dans le sous-menu «Interrupteurs numériques» du menu «Spécial» et, si nécessaire, également commutées. De plus, chacun de ces 64 commutateurs numériques peut être arbitrairement placé comme un widget sur l'une des pages du menu principal et être commuté à partir de là.

Comme fonctions de commutation sont disponibles :

- une fonction ON / OFF
- une fonction tactile appelée "Impulsion"
- un clignotement régulier entre les positions ON et OFF dans un rythme sélectionnable entre 0 et 10 secondes.

L'attribution des commutateurs numériques du côté récepteur peut être effectuée à la fois dans le sous-menu «Config. HF» du menu de base et dans le sous-menu «Réglages & Affichages» du menu «Télémétrie». Il est vivement recommandé de n'utiliser généralement qu'une des deux options d'allocation, faute de quoi des interactions risquent d'être confuses.

#### **Notes**

- Cette fonction est uniquement disponible pour les récepteurs sélectionnés avec le firmware actuel.
- Afin d'éviter tout dysfonctionnement lors de l'attribution des commutateurs numériques, seul le récepteur concerné peut être en fonctionnement pendant leur affectation.

<span id="page-29-0"></span>![](_page_29_Picture_212.jpeg)

![](_page_29_Picture_213.jpeg)

![](_page_29_Picture_214.jpeg)

*Attribuez des commutateurs numériques dans "Config. HF" étape par étape*

- *1. Mettre en service le récepteur souhaité et, si nécessaire, éteindre les autres récepteurs.*
- *2. Passer au sous-menu "Config. HF" du menu de base.*
- *3. Si nécessaire, définir le récepteur utilisé comme récepteur principal.*
- *4. Touchez le champ bleu avec l'ID du récepteur. Une fenêtre de sélection apparaît, voir la figure à gauche.*
- *5. Appuyez sur le champ situé à droite du numéro de la sortie du récepteur souhaitée.*

*Le champ tapé est affiché inversé et un panneau de contrôle est affiché en bas, voir l'illustration à gauche.*

- *6. Utilisez la touche " " ou " " pour attribuer le commutateur numérique souhaité à la sortie du récepteur sélectionné.*
	- ശ *Dans l'illustration de gauche, par exemple, l'interrupteur numérique «D1» est sélectionné au niveau de la connexion 14 du récepteur GR-32 HoTT actuellement défini en tant que récepteur de télémétrie. Toucher la coche en bas à droite confirme la sélection.*
- *7. Si nécessaire, procédez de manière identique avec les autres connexions du récepteur.*
- *8. Toucher «OK» termine le processus. Toucher «Réinitialiser» réinitialise le récepteur aux paramètres par défaut. Dans les deux cas, l'affichage sera fermé et l'affichage «Config. HF» sera à nouveau accessible.*

# "Pulse" ( $\overline{①}$ ) ou "Niveau" ( $\overline{②}$ )

![](_page_29_Picture_215.jpeg)

# **"Pulse" ( )**

Le signal du servo analogique commun est fourni pour toutes les sorties du récepteur réglées sur «Pulse»  $(\mathbf{\overline{u}})$ .

# **"Niveau" ( )**

Si une connexion de récepteur ou plusieurs connexions de récepteur sont commutées sur «Niveau»  $(P)$  en appuyant sur le symbole «Pulse» ( $\Omega$ ), les transistors ou les LED connectés peuvent être directement contrôles par les commutateurs numériques respectifs attribués via une résistance série.

# **Notes**

• Dans les récepteurs GR-12, No. 33506, GR-16, No. 33508, GR-24, No. 33512, GR-32, No. 33516 et GR-24 Pro No. 33583, ainsi que GR-16L, No. S1021, GR-24L, No. S1022, et GR-32L, No. S1023, des résistances série correspondantes sont déjà installées, de sorte que les LED peuvent être connectées directement entre l'impulsion du servo et la sortie "-".

Le fonctionnement du servo n'est PAS possible avec le réglage «Niveau»  $(\bigcirc)$ . Toucher «Niveau» (X) peut remettre la sortie sur «Pulse»  $($  $\mathbb{R}$ ).

#### <span id="page-30-0"></span>Test de portée

Au déclenchement du test de portée, la puissance de sortie de l'émetteur se réduit de manière significative. Un test fonctionnel pratique peut donc être effectué à une distance inférieure à 100 m. Une fois le test de portée est fini, l'émetteur passe à nouveau en mode pleine puissance de sortie et la tonalité qui indique l'essai termine.

Si nécessaire, demander de l'aide.

#### *Test de la portée étape par étape*

- *1. De préférence, montez le ou les récepteur(s) déjà assigné(s) dans le modèle.*
- *2. Allumez la radiocommande et attendez que le récepteur indique, selon la description de la notice du récepteur, une connexion radio correcte. Les servos connectés doivent pouvoir être déplacés.*
- *3. Placez le modèle sur un support plat (dalles, herbe rase ou terre) de sorte que les antennes du récepteur se trouvent au moins à 15 cm au-dessus du sol. Il peut s'avérer nécessaire de surélever le modèle pendant le test.*
- *4. Tenez l'émetteur à hauteur de hanche et séparé du corps.*
- *5. Démarrer le test de portée dans le sous-menu «Config. HF» du menu de base «vert» en tapant sur le champ de valeur.*
	- ശ *L'affichage du temps commence à compter en sens inverse et un signal acoustique est émis pendant le test de la porté.*
	- ശ *Si, par exemple, le message «Activer le HF en premier» s'affiche, activez le module HF dans l'émetteur et relancez le test de portée.*
- *6. Éloignez-vous du modèle pendant les 99 secondes du test et déplacez les manettes pendant ce temps.* 
	- ശ *Si vous constatez une interruption dans la liaison, dans la limite de 50 mètres, essayez de la reproduire.*
- *7. Le cas échéant, allumer un moteur existant afin de vérifier également l'immunité parasitaire.*
- *8. Continuez à vous éloigner du modèle jusqu'à ce qu'un parfait contrôle ne soit plus possible.*
- *9. À ce stade, attendez que la période de test expire avec le modèle toujours opérationnel ou appuyez sur le champ de valeur pour terminer le test.* 
	- ശ *Après la fin du test de la portée, le modèle va réagir correctement aux contrôles. Si ce n'est pas le cas à 100%, ne persistez pas et contactez un Service Après Vente Graupner/SJ GmbH.*

![](_page_30_Picture_202.jpeg)

![](_page_30_Picture_203.jpeg)

*10. Effectuez le test de portée avant de démarrer votre modèle, en simulant tous les mouvements de contrôle se produisant dans la pratique. Pour une évolution en toute sécurité, le portée au sol doit toujours être d'au moins 50 mètres.*

<span id="page-31-0"></span>![](_page_31_Picture_1.jpeg)

#### **ATTENTION**

**Ne jamais lancer un test de portée en plein vol.**

![](_page_31_Picture_4.jpeg)

# **Réglage contrôle et ligne guide du mixeur**

Les deux fonctions de contrôle dans le sous-menu "Réglage contrôles" du menu de base ainsi que pratiquement toutes les fonctions du mélangeur sont définies essentiellement selon les mêmes principes. La procédure correspondante est représentée ci-dessous en référence à la courbe des gaz. Cependant, les réglages indiqués sont purement démonstratifs et ne correspondent en aucun cas aux caractéristiques réelles du gaz !

#### *Sélectionnez la courbe caractéristique étape par étape*

*1. Ouvrez le sous-menu souhaité.*

*Voici un exemple du sous-menu "Paramètres de contrôle".*

- 2. Dans la ligne souhaitée, appuyez sur le symbole  $\odot$  dans la colonne *"Détails". Voici un exemple de la fonction de contrôle "Gaz". L'affichage indiqué à gauche sera affiché.*
- *3. Touchez le champ «Courbe» en bas de l'écran. Avec la procédure rotative, sélectionnez le type de courbe souhaité. Les choix possibles sont :*
	- ശ *Une entité linéaire sans points entre les points d'extrémité. Cette caractéristique correspond au réglage standard.*
	- ശ *Une entité linéaire avec 5 points répartis uniformément entre les points d'extrémité.*

*Cette caractéristique doit être sélectionnée comme base pour les caractéristiques non linéaires.*

ശ *Une courbe horizontale avec un seul point au milieu du contrôle.*

*La courbe caractéristique horizontale ne peut être déplacée que verticalement et utilisée, par exemple, comme base pour les spécifications de vitesse des contrôleurs de vitesse.*

*4. Si nécessaire, en bas à droite, dans le champ sous «lissé», indiquez si la caractéristique doit être «carrée» ou «arrondie».*

![](_page_31_Picture_207.jpeg)

![](_page_31_Figure_19.jpeg)

![](_page_31_Picture_20.jpeg)

![](_page_31_Picture_21.jpeg)

![](_page_32_Figure_0.jpeg)

![](_page_32_Picture_1.jpeg)

#### *Définir la courbe caractéristique étape par étape*

- *1. Passez à la page d'affichage "Valeur".*
- *2. Amenez la ligne verte verticale à l'endroit désiré avec la commande appropriée, dans l'exemple avec la manette des gaz. Le point abordé est affiché en rouge.*

À la droite du graphique, le numéro du point et le symbole  $\bullet$  ser*vant à définir ou à supprimer un point sont affichés.*

*En dessous, ses coordonnées sont affichées et, en fonction du champ de coordonnées actif, un rectangle jaune est affiché en bas ou à gauche de l'écran.*

- *3. Le point sélectionné peut maintenant être déplacé horizontalement ou verticalement ...*
	- *...* en touchant les symboles  $\cdot$   $\cdot$  par incréments de 0,1%.

*... ou en déplaçant le rectangle jaune correspondant horizontalement ou verticalement avec un doigt ou un stylet adapté à l'écran tactile.*

- Toucher l'icône  $\odot$  restaure la valeur de la ligne sélectionnée *à la valeur par défaut.*
- ശ *Toucher le symbole active le "Réglage direct" de cette option, après quoi d'autres réglages doivent être effectués dans le menu du même nom dans le menu de fonctions.*

#### *Ajouter un point étape par étape*

*1. Utilisez la commande correspondante pour déplacer la ligne verte verticale entre deux points.*

Dès que les trois «---» sont visibles à gauche du symbole **D**, vous pouvez définir un autre point en appuyant sur le symbole **(2)**. *Jusqu'à trois points supplémentaires sont possibles.*

- *2. Si nécessaire, ajustez la position du point ajouté comme décrit ci-dessus.*
- *3. Si nécessaire, procédez de la même manière avec d'autres points.*

#### *Supprimer un point étape par étape*

*1. Utilisez la commande correspondante pour déplacer la ligne verte verticale jusqu'au point à supprimer. Le point sélectionné est affiché en rouge et le numéro du point est* 

*indiqué à gauche du symbole*  $\odot$  sous «Point».

- *2. Toucher l'icône supprime le point sélectionné. Dans l'image à gauche, ce serait le point 3, par exemple.*
- *3. Si nécessaire, procédez de la même manière avec d'autres points.*

#### **Note**

Dès qu'un point est ajouté ou supprimé, les points sont automatiquement renumérotés de gauche à droite.

![](_page_32_Picture_24.jpeg)

![](_page_32_Picture_25.jpeg)

#### <span id="page-33-0"></span>**Calibrage manche de commande**

Si vous avez la sensation que le rappel au neutre de votre manche de commande ne correspond pas exactement à 0 % de la course de commande, vous pouvez vérifier et corriger cet aspect.

*Vérifier l'étalonnage de manche de commande étape par étape*

- *1. Passez au sous-menu "Liste des modèles" du menu de base "vert".*
- *2. Initialisez une mémoire modèle libre avec n'importe quel type de modèle.*
- *3. Ne faites aucun autre réglage ou ajustez les trims.*
- *4. Appuyez sur le bouton supérieur du clavier de droite pour ouvrir le menu "Affichage servo".*

*Si tous les sticks à réenclenchement automatique sont dans leur position centrale respective, l'affichage des voies de commande 1 ... 4 ou 2 ... 4, si le manche C1 est commuté sur non réinitialisation automatique, devrait ressembler à la figure de gauche.*

- Si l'affichage apparaît comme indiqué, tout est correct et la mémoire du modèle précédemment créée peut être à nouveau effacée.
- Si l'affichage s'écarte des valeurs souhaitées, celles-ci peuvent être calibrées sur la première page d'affichage du sous-menu "Calibrage manche de commande" du menu de système "bleu".

#### *Calibrage manche de commande étape par étape*

- *1. Laisser activée la mémoire du modèle créée comme décrit dans "Vérifier l'étalonnage de manche de commande étape par étape".*
- *2. Passez à l'onglet "bleu" du menu de système.*
- *3. Appuyez sur le champ «Calibrage manche de commande» en bas à droite.*

*Le menu correspondant s'ouvre.*

*4. Touchez le symbole* **?** *sur le bord supérieur de l'écran et effectuez le calibrage du manche en suivant les instructions du texte d'aide :*

![](_page_33_Picture_16.jpeg)

![](_page_33_Picture_188.jpeg)

![](_page_33_Picture_18.jpeg)

Affichage

 $Q$  IO Config

 $H\ddot{\mathbf{G}}$ 

`⊗∗

« Config, Systè..

**d**<sup>a</sup> Volume

#### <span id="page-34-0"></span>**Affichage servos**

![](_page_34_Picture_109.jpeg)

![](_page_34_Picture_110.jpeg)

La représentation graphique des positions actuelles des servos peut être appelée à tout moment directement à partir de l'affichage de base de l'émetteur ainsi que de presque toutes les positions du menu en appuyant sur la touche de sélection supérieure.

La position actuelle de chaque servo, en tenant compte de tous les paramètres de codeur et des servos, les fonctions double Dual-Rate / Expo, l'interaction de tous les mélangeurs actifs, etc., est affichée soit dans un histogramme exactement entre -150% et +150% du chemin normal ou numériquement en millisecondes. La commutation entre les deux modes d'affichage s'effectue en appuyant sur l'affichage.

0% ou 1500 ms correspond exactement à la position du centre du servo.

Entre l'affichage des servos 1 ... 16 et 17 ... 32, balayez vers le haut ou vers le bas ou appuyez sur le bouton de sélection du milieu ou du haut gauche.

#### **Remarques**

- L'affichage de servo se réfère uniquement à l'ordre original des servos! On ne suit donc ni dans le sous-menu "Assignation sorties" du menu de base "vert", ni dans le menu "télémétrie" directement dans le récepteur n'interchangeant les sorties.
- Le nombre de voies affichés dans ce menu correspond aux 32 voies de contrôle disponibles dans l'émetteur *mz-32 HoTT*. Néanmoins, le nombre de canaux réellement disponibles dépend également du type de récepteur utilisé ainsi que du nombre de composants RC connectés, il se peut que la quantité soit considérablement inférieure.

Dans le menu "Wifi & GPS", une connexion WLAN ou WiFi à une station distante correspondante peut éventuellement être configurée. La fonction GPS était malheureusement toujours en préparation au moment de la rédaction et n'était donc pas encore accessible.

<span id="page-35-0"></span>Wifi

![](_page_35_Picture_3.jpeg)

![](_page_35_Picture_208.jpeg)

Pour activer la fonction WLAN de l'émetteur, le commutateur doit être amené de la position OFF ( $\bigcirc$ ) à la position ON ( $\bigcirc$ ) en y appuyant sur, et inversement :

- Si vous n'avez pas encore configuré de connexion à un réseau local sans fil, la recherche des réseaux sans fil disponibles commence immédiatement après l'activation de la fonction de réseau local sans fil de l'émetteur.
- Si une connexion à un ou plusieurs réseaux Wifi a déjà été configurée, l'émetteur établit une connexion au dernier réseau sans fil utilisé.
- Si vous souhaitez établir une connexion à un autre réseau que le dernier utilisé, tapez sur le champ de valeur avec le symbole du nuage et une liste de tous les réseaux WLAN disponibles s'affichera, comme indiqué à gauche. Pour cela, le réseau radio souhaité doit être sélectionné en y appuyant. Habituellement, les données de connexion nécessaires doivent ensuite être entrées comme décrit ci-dessous.

#### *Configurez le Wi-Fi étape par étape*

- *1. Si nécessaire, touchez le symbole du nuage pour afficher la liste des réseaux sans fil disponibles.*
- *2. Touchez la ligne du réseau sans fil souhaité.*
	- ശ *Un clavier est affiché sur l'écran.*
- *3. Entrez le mot de passe WLAN requis.*
- *4. Appuyez sur le bouton ENTER en bas à droite.*
	- ശ *La connexion au réseau sans fil sélectionné est établie.*

#### *Supprimer Wi-Fi étape par étape*

- *1. Si nécessaire, touchez le symbole du nuage pour afficher la liste des réseaux sans fil disponibles.*
- *2. Touchez le symbole ( ) dans la ligne du réseau sans fil souhaité.*
- *3. 3. Appuyez sur la touche «Oublier».*
- *4. 4. Toucher «OK» ferme l'affichage.*

#### **Note**

Dans l'affichage de base de l'émetteur *mz-32 HoTT*, le symbole  $($   $\bullet$  $)$  indique une connexion WLAN active.

![](_page_35_Picture_209.jpeg)

![](_page_35_Picture_24.jpeg)

# **Attention**

Le fonctionnement simultané de la commande à distance et de la fonction WLAN de l'émetteur *mz-32 HoTT* est possible, mais les deux fonctions utilisent les mêmes fréquences de fonctionnement et peuvent donc interférer les unes avec les autres.

#### <span id="page-36-0"></span>**Bluetooth® et Port COM**

![](_page_36_Picture_3.jpeg)

A l'émetteur *mz-32 HoTT* on peut connecter des périphériques Bluetooth™ tels que des casques pour la lecture de fichiers audio ou des smartphones pour le transfert de données vers des smartphones Android.

À l'avenir, le port série COM vous permettra de connecter l'émetteur *mz-32 HoTT* à des périphériques série externes tels que Viewer APP, Smart Box ou OSD. Appuyez sur le champ de sélection correspondant pour sélectionner le périphérique souhaité.

Toucher le symbole (**⊙**) active la fonction Bluetooth™.

Appuyez sur le symbole de loupe pour lancer la recherche de périphériques Bluetooth™.

Les périphériques Bluetooth™ trouvés sont affichés et le périphérique correspondant peut être sélectionné.

Selon l'appareil, le mot de passe 0000 doit être confirmé.

La recherche peut être interrompue en appuyant sur le symbole d'arrêt.

Si la connexion est active, le symbole Bluetooth™ s'allumera sur l'affichage principal.

![](_page_36_Picture_12.jpeg)

#### **Note**

Bien que la fonction Bluetooth® puisse être utilisée lors de l'utilisation à distance de l'émetteur mz-32 HoTT, étant donné que les deux fonctions d'émission et de réception utilisent les mêmes fréquences de fonctionnement, des interférences mutuelles ne peuvent pas être exclues.

#### <span id="page-37-0"></span>**Importation et exportation de données de modèle**

![](_page_37_Picture_1.jpeg)

La sauvegarde ainsi que l'échange des données de modèle entre émetteurs compatibles, côté émetteur, sont effectués via la prise micro USB arrière et le réglage «Mémoire de masse», à l'aide d'un explorateur ou gestionnaire de fichiers usuel pour ordinateur portable ou PC. Les mémoires de modèles individuels sont disponibles sur l'émetteur *mz-32 HoTT* sous le chemin \\MZ-32\Model\mz-32.

### Échange de données de modèle

En règle générale, les mémoire de modèle de l'émetteur *mz-16 HoTT* et *mz-32 HoTT* sont compatibles, MAIS :

- Une condition préalable obligatoire pour une importation dans l'autre émetteur est que la mémoire de modèle souhaitée soit copiée ou déplacée à l'aide d'un PC ou d'un ordinateur portable dans l'autre répertoire. Par exemple, de «\\MZ-16\Model\ mz-16» à «\\MZ-32\Model\mz-32» ou inversement.
- Si, pour une raison quelconque, le nom du modèle sur le PC ou l'ordinateur portable est modifié ou complété, sa longueur ne doit pas dépasser 16 caractères. Sinon, la mémoire de modèle en question ne sera pas affichée dans la liste de modèles.
- Si des mémoires modèle sont échangées entre des émetteurs présentant une disposition différente des manches de commande ou des interrupteurs, un message d'avertissement correspondant apparaît lors du chargement du modèle au démarrage.
- Les commutateurs numériques programmés sont généralement supprimés dans l'émetteur de destination lors de la première mise en service d'une mémoire modèle importée.

#### **Attention**

- Pour des raisons de sécurité, l'émetteur doit être redémarré immédiatement après la première mise en service d'une mémoire modèle importée.
	- Les destinataires ne doivent se lier qu'après le premier redémarrage.
	- En raison de différentes caractéristiques, les écarts dans la programmation du modèle après une importation de données de modèle ne sont pas exclus.
	- Si la structure de mémorisation change dans le cadre de développements ultérieurs en raison de modifications ou de nouvelles fonctionnalités, les incompatibilités qui en résultent ne sont pas exclues.
	- Il est vivement recommandé de vérifier méticuleusement toutes les fonctions du modèle immédiatement après l'avoir importé dans un autre type d'émetteur et, si nécessaire, de l'adapter à l'émetteur correspondant.

![](_page_38_Picture_8.jpeg)

#### <span id="page-39-0"></span>**«Télémétrie»**

![](_page_39_Picture_96.jpeg)

Dans le sous-menu «Télémétrie» du menu spécial de l'émetteur *mz-32 HoTT*, quatre options sont disponibles.

La connexion entre l'émetteur et le récepteur s'effectue via le canal de retour du récepteur HoTT défini comme récepteur principal. Si plus d'un récepteur est lié à une mémoire modèle, il s'agit toujours de cela liée telle que dernière par défaut. Cependant, cette affectation peut être modifiée dans le sous-menu «Config. HF» du menu système ainsi que dans ce menu «Télémétrie».

Selon le réglage dans le champ de valeur de l'option «Cycle télé.» la transmission des données de télémétrie a lieu, cependant, au mieux seulement après chaque quatrième paquet de données. Par conséquent, la réaction pour commander des boutons ou des modifications de paramètres dans le cadre d'une liaison de télémétrie est retardée. Dans ce cas, il ne s'agit pas d'une erreur.

En principe, le fonctionnement de ces menus est analogue aux autres menus de l'émetteur *mz-32 HoTT*. À l'exception de la procédure décrite dans les sous-menus à base de texte de l'option «Réglages & Affichages», voir ci-dessous.

#### **Note**

Les capteurs doivent toujours être connectés au récepteur principal, puisque seul le canal de retour de ce récepteur est évalué par l'émetteur.

![](_page_39_Picture_8.jpeg)

#### **Attention**

La programmation sur le modèle ou sur les capteurs ne doit pas être effectuée pendant le fonctionnement du modèle et seulement lorsque le moteur est éteint!

### <span id="page-40-0"></span>Sélection Rx

![](_page_40_Picture_150.jpeg)

![](_page_40_Figure_2.jpeg)

![](_page_40_Picture_151.jpeg)

# Cycle télémétrie

![](_page_40_Figure_5.jpeg)

Jusqu'à quatre récepteurs peuvent être reliés à une mémoire modèle dans le sous-menu «Config. HF» du menu de base. Cependant, une connexion de télémétrie peut seulement être établie à l'un de ces quatre récepteurs. Par défaut, il est toujours ce dernier. Si nécessaire, tous les capteurs doivent être connectés au récepteur, généralement appelé récepteur principal, puisque seul le canal de retour du récepteur principal est évalué par l'émetteur. Dans le sous-menu «Config. HF» c'est toujours le récepteur avec la coche dans la colonne «Sel. T.» sur le bord droit de l'écran.

Afin de pouvoir afficher et gérer facilement les données de tous les récepteurs supplémentaires dans le menu «Télémétrie», l'affectation peut également être ajustée en conséquence dans ce menu.

#### **Attention**

Cela modifie également l'affectation dans la colonne «Sel. T.» du sous-menu «Config. HF». Après avoir terminé les ajustements, il peut être nécessaire de restaurer l'affectation d'origine!

Actuellement l'utilisation d'une valeur différente par celle de défaut «toujours» est seulement recommandé quand les récepteurs sont placés relativement proche de chacun mais, indépendamment l'un de ses propres canaux contrôlés par l'émetteur, il y a des interférences plus ou moins constante du canal de retour. Ainsi, lorsque les influences réciproques des canaux de retour, qui peuvent se produire par exemple lorsque dans un copter dont la caméra est commandée séparément ou dans un modèle de traînée avec un parachutiste.

![](_page_40_Picture_152.jpeg)

### <span id="page-41-0"></span>Vue état HF

![](_page_41_Picture_1.jpeg)

![](_page_41_Picture_193.jpeg)

Cet affichage permet de visualiser la qualité de la liaison entre émetteur et récepteur. S'il n'y a pas de connexion avec un récepteur, le sous-menu peut être ouvert, mais les affichages restent vides. Si nécessaire, allumez votre système de réception ou passez au bon récepteur.

• Ligne supérieure

Puissance des voies provenant du récepteur 1 … 75 de la bande 2,4 GHz en dBm sur émetteur.

• Ligne inférieure

Puissance des voies provenant de l'émetteur 1 … 75 de la bande 2,4 GHz en dBm sur récepteur.

#### **Remarques**

- La hauteur de jauge est une mesure applicable à la puissance de réception, exprimée sous forme de valeurs logarithmiques et en  $dBm$  (1 mW = 0 dBm).
- 0 dBm correspond aux deux lignes de base dans le graphique ci-dessus. Il s'en dégage que plus la jauge est élevée, moins la puissance est bonne et vice versa.
- Les points au-dessus de la barre indiquent les pires niveaux de réception depuis l'ouverture de l'affichage «Etat HF». Une réinitialisation de ces points est donc possible en sortant et en rappelant cet affichage.
- Outre la représentation graphique de la puissance de réception, d'autres informations chiffrées sont affichées. Explication :

![](_page_41_Picture_194.jpeg)

## <span id="page-42-0"></span>Réglages & Affichages

![](_page_42_Figure_1.jpeg)

![](_page_42_Figure_2.jpeg)

![](_page_42_Figure_3.jpeg)

![](_page_42_Figure_4.jpeg)

Toucher le symbole  $(\odot)$  ouvre l'affichage «Réglages & Affichages». Si la fenêtre d'affichage reste vide ou si l'affichage ne peut pas être utilisé, il n'y a pas de connexion à un appareil correspondant. Si nécessaire, allumez votre système de réception ou passez au bon récepteur.

- Une description détaillée des sous-menus des récepteurs standard tels que: Par exemple, vous trouverez le *GR-12* ou le *GR-16*  dans la version téléchargeable des instructions de ces destinataires sur *www.graupner.de*, mais également dans les manuels des différents émetteurs de main et consoles avec affichage du programme *Graupner*. À l'exception de l'apparence légèrement différente de l'affichage sur l'afficheur de l'émetteur *mz-32 HoTT* et du fonctionnement décrit ci-dessous, toutes ces descriptions sont transférables 1: 1 à cet émetteur.
- Récepteur spécial, par exemple, le récepteur *GR-18 HoTT* (No. 33579 ou S1019), ainsi que les capteurs, etc., sont équipés de variantes indépendantes du menu «Réglages & Affichages».

#### **Fonction du clavier en forme de croix**

#### **• Boutons de sélection gauche et droit**

Similaire à la flèche directionnelle dans le coin supérieur droit de la partie encadrée de l'écran  $(x)$ , utilisez la touche droite ou gauche pour basculer entre les pages individuelles des sous-menus respectifs du menu «Réglages & Affichages».

Si un seul chevron est affiché, soit la première, soit la dernière page est active dans l'affichage. Un changement de page n'est alors possible que dans le sens indiqué.

#### **• Boutons de sélection supérieur et inférieur.**

Les lignes du menu, dans lesquelles des paramètres ont été modifiés, sont signalées par un chevron (>) en début de ligne. Appuyer sur le bouton inférieur ou supérieur déplace ce pointeur « » d'une ligne vers le bas ou vers le haut.

Des lignes rejetant le pointeur ne sont pas modifiables.

#### **• Bouton central «ENTER»**

Le fait d'appuyer sur le bouton central active ou désactive le champ de valeur d'un paramètre modifiable.

Tant qu'un paramètre est inversé, la valeur sélectionnée peut être modifiée avec la touche supérieure ou inférieure dans la plage de réglage possible.

<span id="page-43-0"></span>![](_page_43_Picture_159.jpeg)

![](_page_43_Figure_1.jpeg)

Annule

#### **• Bouton «RECEPTEUR»**

Si un capteur était connecté avant la mise sous tension du récepteur ou si plusieurs capteurs étaient correctement connectés au récepteur principal, les appareils détectés après le démarrage du système RC sont signalés par une barre verte au bas du menu «Télémétrie», comme indiqué à gauche.

Pour accéder aux affichages de télémétrie de ces appareils, ouvrez l'écran «Réglages & Affichages», puis touchez le champ de valeur «Récepteur» dans le coin inférieur droit et sélectionnez le périphérique souhaité dans la fenêtre de sélection qui apparaît.

Le fonctionnement de ces affichages est le même que décrit ci-dessus sous «Fonction du clavier en forme de croix».

#### **Note**

Tous les réglages effectués via le menu «Télémétrie» dans le récepteur, tels que: fail-safe, la direction inverse, la limitation des voies, les réglages de mélangeur et de courbe, etc. sont stockés exclusivement dans ceci et donc lors de la conversion d'un récepteur en un autre modèle, si nécessaire, ceci doivent être également pris en considération. Les récepteurs HoTT doivent donc être initialisés dès qu'ils sont installés dans un modèle différent.

![](_page_43_Picture_160.jpeg)

Comme mentionné précédemment dans la section «Fonctionnement et fonctions de menu», l'émetteur *mz-32 HoTT* dispose de 64 commutateurs numériques. Les détails peuvent être trouvés dans la section mentionnée.

Contrairement aux commutateurs analogiques SW1 ... SW8 de l'émetteur, qui peuvent être directement intégrés à la programmation du modèle en les déplaçant simplement vers une position appropriée, les commutateurs numériques doivent être configurés et activés à la fois dans le sous-menu «Interrupteurs numériques» du menu spécial et attribués à la sortie ou à la connexion souhaitée du récepteur directement dans le programme. Enfin, si nécessaire, placez un widget pour le faire fonctionner sur l'un des écrans principaux.

L'attribution des commutateurs numériques du côté récepteur peut être effectuée à la fois dans le sous-menu «Config. RF» du menu de base et dans le sous-menu «Réglages & Affichages» du menu «Télémétrie». Il est vivement recommandé de n'utiliser généralement qu'une des deux options d'allocation, faute de quoi des interactions risquent d'être confuses.

#### Commutateurs numériques

#### **Remarques**

- Cette fonction est uniquement disponible pour les récepteurs sélectionnés avec le firmware actuel.
- Afin d'éviter tout dysfonctionnement lors de l'attribution des commutateurs numériques, seul le récepteur concerné peut être en fonctionnement pendant leur affectation.

*Attribuez des commutateurs numériques étape par étape* 

- *1. Mettre en service le récepteur souhaité et, si nécessaire, éteindre les autres récepteurs.*
- *2. Passez au sous-menu «Réglages & Affichages» du menu télémétrie.*
- *3. Utilisez la touche de sélection droite pour passer à la page «RX FAIL SAFE».*
- *4. Dans la ligne «OUTPUT CH», sélectionnez si nécessaire la sortie du récepteur à commuter comme décrit dans «Fonction du clavier en forme de croix».* 
	- ശ *Sur la figure de gauche, il s'agit par exemple de la connexion de récepteur 10 du récepteur HoTT actuellement défini en tant que récepteur de télémétrie.*

*Après avoir confirmé la sortie du récepteur sélectionné en appuyant sur la touche ENTER, le marquage passe au champ de valeur immédiatement à droite :*

- *5. Selon le composant RC à connecter à la sortie du récepteur sélectionnée, laissez la valeur par défaut «PULSE» ou remplacez-le par «ON / OFF».*
	- ശ *Les sorties du récepteur fournies ou laissées sur «PULSE» fournissent le signal servo analogique commun.*
	- ശ *Sur les sorties du récepteur réglées sur «ON / OFF», les transistors ou les LED qui y sont connectés via une résistance en série peuvent être directement commutés sur les commutateurs numériques correspondants. Pour plus de détails, voir «Pulse» ( ) ou «Niveau» ( ) sous «Niveau» ( ).*
- *6. Passez à la ligne «INPUT CH».*
- *7. Appuyez sur la touche centrale ENTER pour activer le champ de valeur.*

*Le champ de valeur s'affiche inversé :*

*8. Sélectionnez le commutateur numérique souhaité.*

ശ *Dans l'image à gauche, c'est par exemple le «D01».*

- *9. Appuyez sur la touche centrale ENTER pour terminer le processus. Le champ de valeur est à nouveau affiché comme «normal».*
- *10. Si nécessaire, procédez de la même manière avec l'attribution d'autres commutateurs.*

![](_page_44_Picture_20.jpeg)

![](_page_44_Picture_202.jpeg)

![](_page_44_Picture_203.jpeg)

#### <span id="page-45-0"></span>**Mise à jour du micrologiciel**

![](_page_45_Picture_1.jpeg)

Les mises à jour du logiciel de l'émetteur sont effectuées via la prise micro USB arrière et le réglage de l'émetteur "Stockage de masse" à l'aide d'un ordinateur portable ou d'un PC avec Windows 7 ... 10.

Les programmes et fichiers nécessaires sont résumés dans un progiciel et peuvent être trouvés dans le répertoire "Util" sur la mémoire de masse de l'émetteur *mz-32 HoTT* ainsi que sur le produit correspondant sur www.graupner.de.

Téléchargez ce logiciel à partir du stockage de masse de l'émetteur ou d'Internet vers un PC Windows ou un ordinateur portable.

#### **Remarques**

- Seul un logiciel compatible peut garantir une communication sans interférences entre les composants HoTT utilisés. À cet effet, les logiciels et fichiers nécessaires à la mise à jour des composants HoTT sont compressés dans un ficher actuellement nommé « HoTT\_Software\_V4.zip ».
- Votre émetteur ne doit être utilisé qu'avec la version la plus récente du logiciel.

#### *Copier du stockage de masse étape par étape*

- *1. Connectez l'émetteur mz-32 HoTT à un PC Windows ou à un ordinateur portable via le port micro-USB arrière.*
- *2. Allumer l'émetteur.*
- *3. Sélectionnez "Stockage de masse" dans l'affichage de sélection affiché automatiquement.*

*Un message du système d'exploitation "Voulez-vous vérifier et réparer MZ-32 (X :)" sur le PC ou l'ordinateur portable peut être ignoré ou éventuellement confirmé.*

- *4. Dans l'explorateur de fichiers du PC, passez sur le lecteur "MZ-32 (X :)".*
- *5. Passez au répertoire "Util".*
- *6. Copiez les fichiers requis de ce répertoire vers le PC ou l'ordinateur portable, décompressez-les et installez-les si nécessaire.*

#### **Note**

Si le programme "Firmware Upgrade gr Studio" est déjà installé sur le PC ou l'ordinateur portable Windows, seul le pilote "Virtual COM Port" doit être installé manuellement et une mise à jour possible doit être effectuée après le démarrage du programme de mise à jour du firmware.

*Télécharger une mise à jour étape par étape*

- *1. Connectez l'émetteur mz-32 HoTT à un PC Windows ou à un ordinateur portable via le port micro-USB arrière.*
- *2. Allumer l'émetteur.*
- *3. Sélectionnez "Stockage de masse" dans l'affichage de sélection affiché automatiquement.*
- *4. Lancez le programme "Firmware\_Upgrade\_gr\_Studio" sur le PC ou l'ordinateur portable.*
- *5. Si nécessaire, accepter la proposition de mise à jour du programme.*
- *6. Dans la section "Transmitter" ou "Emetteur" du "Firmware\_ Upgrade\_gr\_Studio", lancez la partie de programme "Mz-32 Firmware Downloader".*
	- ശ *Ne pas débrancher la connexion au PC pendant le téléchargement. Veillez à la solidité du contact entre émetteur et ordinateur.*
- *7. Démarrez le téléchargement du firmware en cliquant sur le bouton de téléchargement.*
- *8. Suivez les instructions du programme.*
- *9. Dès que le message "complete" apparaît, le téléchargement est terminé.*
- *10. Sur l'écran de l'émetteur, appuyez sur «Stockage de masse». Une question de sécurité sera affichée.*
- *11.Une pression sur «arrière» interrompt le processus. Toucher «OK» ferme la question de sécurité.*
- *12. Appuyez sur «USB» dans le coin supérieur gauche pour quitter le menu.*

#### *Mise à jour de l'émetteur étape par étape*

- *1. Passez au sous-menu "Info & Update" du menu système.*
- *2. Touchez le bouton bleu "Mise à jour de la carte SD".*
- *3. Touchez la version du firmware souhaitée.*
- *4. Touchez l'icône en haut à droite.*

*Le symbole*  $\oslash$  *est remplacé par un*  $\oslash$ *.* 

- ശ *Toucher le symbole ou le bouton "Retour" dans le coin supérieur gauche de l'écran arrête le processus.*
- *5. Si vous appuyez sur le symbole de la porte ( ) dans le coin supérieur droit de l'écran, le menu se ferme.*
	- ശ *Si la mise à jour a été confirmée, le message suivant apparaît après la fermeture du menu :*

*En tapant "Installer maintenant" démarre l'installation.* 

*Toucher "Plus tard" vous permet de démarrer l'installation ultérieurement. Cependant, si l'émetteur est éteint entretemps, l'installation doit être redémarré.*

![](_page_46_Picture_214.jpeg)

![](_page_46_Picture_215.jpeg)

 $\odot$ 

Info & Update

![](_page_46_Picture_216.jpeg)

**Note**

Dans la procédure décrite ci-dessus, si nécessaire, les fichiers de configuration, les fichiers de langue, les textes d'aide, etc. sont mis à jour, tandis que dans une mise à jour effectuée par "Mise à jour WLAN" uniquement le firmware de l'émetteur est mis à jour.

### <span id="page-47-0"></span>Mise à jour forcée

Si une mise à jour du microprogramme de l'émetteur échoue ou si le logiciel de l'émetteur "raccroche" pendant ce processus et si l'émetteur ne peut plus être éteint via l'interrupteur ON / OFF central, débranchez l'accu de l'émetteur; attendez quelques secondes, puis reconnectez l'accu retiré et procédez comme suit :

#### *Mise à jour forcée étape par étape*

- *1. Appuyez sur les deux boutons supérieurs situés à gauche et à droite de l'écran et maintenez-les enfoncés tout en allumant l'émetteur.*
- *2. Dès que l'entourage de l'interrupteur central ON / OFF s'allume en orange, appuyez et maintenez les deux boutons du milieu à gauche et à droite de l'affichage.*

*Si l'entourage de l'interrupteur central ON / OFF devient vert, les touches peuvent être relâchées.*

- *3. Peu de temps après, la mise à jour forcée commence avec les dernières versions de firmware disponibles dans le répertoire "Update" de l'émetteur.*
	- ശ *Dès que la mise à jour est terminée, l'émetteur redémarre et peut être réutilisé.*
	- ശ *Si la mise à jour forcée échoue en raison d'un fichier de mise à jour manquant, procédez comme suit :*

*Démarrage forcé dans le mode USB "Stockage de masse" étape par étape*

- *1. Appuyez sur les deux boutons inférieurs situés à gauche et à droite de l'écran et maintenez-les enfoncés tout en allumant l'émetteur.*
- *2. Dès que l'entourage de l'interrupteur central ON / OFF s'allume en orange, appuyez et maintenez les deux boutons du milieu à gauche et à droite de l'affichage.*

*Si l'entourage de l'interrupteur central ON / OFF devient rouge, les touches peuvent être relâchées.*

- *3. En suivant les instructions sur l'écran de l'émetteur, connectez l'émetteur au PC ou à l'ordinateur portable via un câble USB.*
	- ശ *Dès que la connexion est établie, le message "Stockage de masse USB connecté" apparaît en blanc sur l'écran de l'émetteur.*
	- ശ *Dans l'explorateur de fichiers du PC ou portable apparaît un lecteur "MZ-32 (X :).*
- *4. Comme décrit ci-dessus aux points 1 à 9 de la section "Mise à jour étape par étape de l'émetteur", chargez un fichier adapté à la mise à jour de l'émetteur mz-32 HoTT sur l'émetteur.*
- *5. Éteignez l'émetteur en appuyant sur l'interrupteur central ON / OFF*
- *6. Déconnectez par le PC ou ordinateur portable.*
- *7. Comme décrit ci-dessus, démarrez la "Mise à jour forcée".*

# <span id="page-49-0"></span>**DÉCLARATION DE CONFORMITÉ SIMPLIFIÉE**

*Graupner / SJ* déclare que le système de radio **S1024** *mz-32 HoTT* est conforme à la directive 2014/53 / UE. Le texte intégral de la déclaration de conformité UE est disponible

sur l'adresse Internet suivant : **www.graupner.de**

# Fabricant

Graupner Co., Ltd Post Code: 14557 8th F, 202 Dong, Chunui Techno-Park II, 18, 198 Street Bucheon-ro, Wonmi-Gu, Bucheon-Shi, Gyeonggi-do South Korea

#### <span id="page-50-0"></span>**Notes pour la protection de l'environnement**

![](_page_50_Picture_1.jpeg)

Le symbole, qui figure sur le produit, dans la notice ou sur l'emballage indique que cet article ne peut pas être jeté aux or-dures ménagères en fin de vie. Il doit être remis à une collecte pour le recyclage des appareils électriques et électroniques.

Selon leur marquage, les matériaux sont recyclables. Avec ce recyclage, sous quelque forme que ce soit, vous participez de manière significative, à la protection de l'environnement.

Les piles et accus doivent être retirés des appareils, et remis à un centre de collection approprié. Renseignez-vous auprès de votre commune pour connaître les centres de collecte et de collection compétents.

#### **Entretien et maintenance**

![](_page_50_Picture_6.jpeg)

Le produit ne nécessite aucun entretien. Il doit être protégé contre la poussière, la saleté et l'humidité.

Nettoyez le produit uniquement avec un chiffon sec (ne pas utiliser de détergent!) Frotter légèrement.

#### **Garantie**

La société *Graupner / SJ* GmbH, Henriettenstrasse 96, 73230 Kirchheim/Teck octroie une garantie de 24 mois sur ce produit à compter de la date d'achat. La garantie couvre les défauts dans le fonctionnement ou dans les matériaux déjà existants au moment de l'achat. Les dommages dus à la négligence, la surcharge, accessoires, utilisation ou traitement mauvaises, sont exclus de la garantie. Les droits juridiques et la garantie du consommateur ne sont pas limités par cette garantie. S'il vous plaît vérifiez vous exactement les dommages avant de réclamer ou envoyer le produit, parce que si l'élément s'avère en bon état, nous devrions encore vous facturer les frais d'expédition.

La présente notice d'utilisation a été rédigée à des fins exclusives d'information et peut être modifié sans préavis. La dernière version est disponible sur le site *www.graupner.de* dans la page du produit. En outre, la société *Graupner / SJ* a aucune responsabilité pour les erreurs, les incohérences, imprécisions ou inexactitudes dans cette notice.

La Société décline toute responsabilité en cas d'erreurs d'impression.

![](_page_51_Picture_0.jpeg)